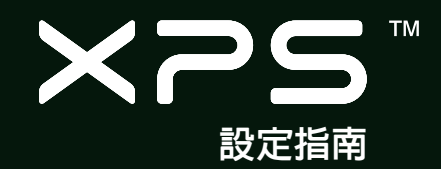

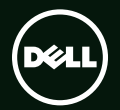

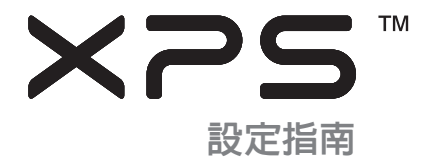

安規型號:D03M 安規類型:D03M004

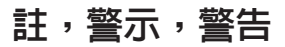

註:「註」表示可以幫助您更有效地使用電腦的重要資訊。

警示:「警示」表示可能會損壞硬體或導致資料遺失,並告訴您如何避免發生此類問題。

警告:「警告」表示可能的財產損失、人身傷害或死亡。

本項目採用版權保護技術,它受 Rovi Corporation 的美國專利權和其他智慧產權的保護。嚴禁還原工程及反組譯。

本文件中的資訊如有更改,恕不另行通知。

\_\_\_\_\_\_\_\_\_\_\_\_\_\_\_\_\_\_

© 2010-2011 Dell Inc. 版權所有,翻印必究。

未經 Dell Inc. 的書面許可,不得以任何形式進行複製。

本文中使用的商標:Dell™、DELL 徽標、XPS™、Solution Station™ 和 DellConnect™ 是 Dell Inc. 的商標;Intel® 和 Core™ 分別是 Intel Corporation 在美國及/或其他國家的商標或註冊商標;AMD® 是 Advanced Micro Devices, Inc. 的註冊商標;Microsoft®、Windows® 和 Windows 開始按鈕徽標是 Microsoft Corporation 在美國及/或其他國家的商標或註冊商標;Blu-ray Disc™ 是 Blu-ray Disc Association 的商標;Bluetooth® 是 Bluetooth SIG, Inc. 擁有的商標,並授權給 Dell 使用。

本說明文件中使用的其他商標及商品名稱是指擁有這些商標及商品名稱的公司或其製造的產品。Dell Inc. 對本公司之外的商標和產品 名稱不擁有任何所有權。

2011 - 09 P/N 2RX43 Rev. A01

目錄

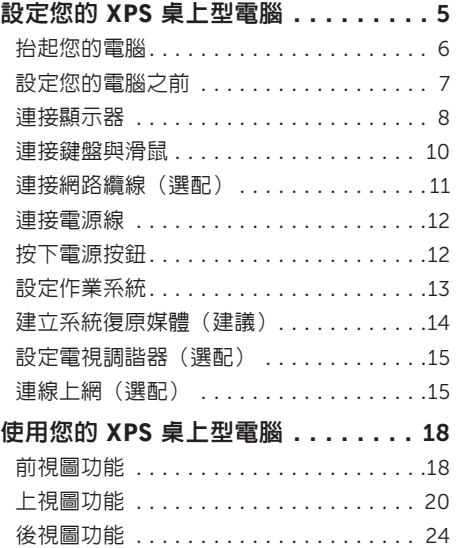

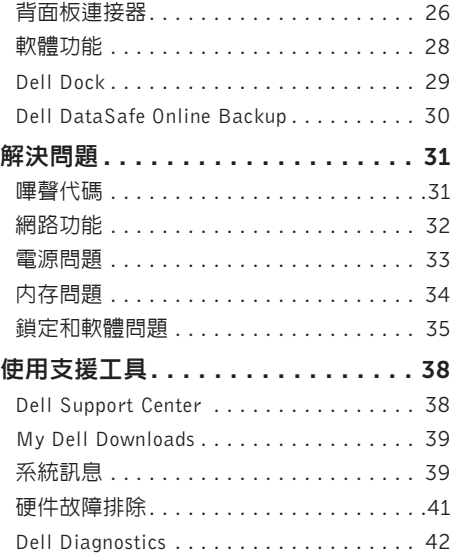

#### 目錄

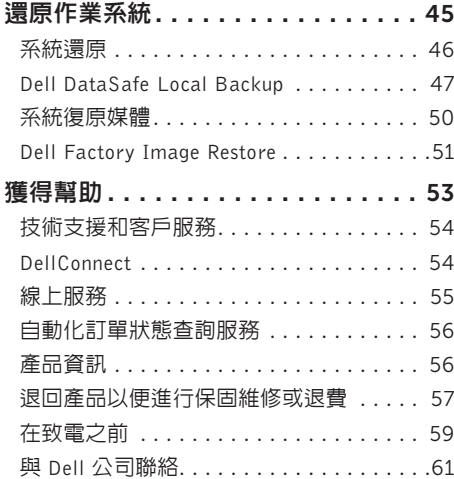

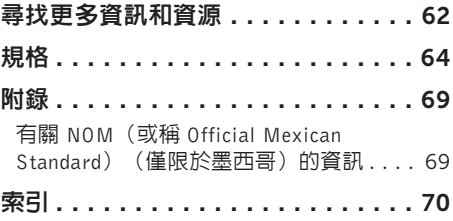

# <span id="page-6-0"></span>設定您的 XPS 桌上型電腦

本節提供有關設定 Dell XPS 8300 桌上型電腦的 資訊。

警告:開始執行本章節中的任何程序之前, 請詳閱您的電腦所隨附的安全資訊。如需其 他安全最佳實務資訊,請參見 Regulatory Compliance 首頁:

www.dell.com/regulatory\_compliance。

# <span id="page-7-0"></span>抬起您的電腦

為確保安全並避免使電腦受損,抬起電腦時,請 握住電腦前後側的抬起點。

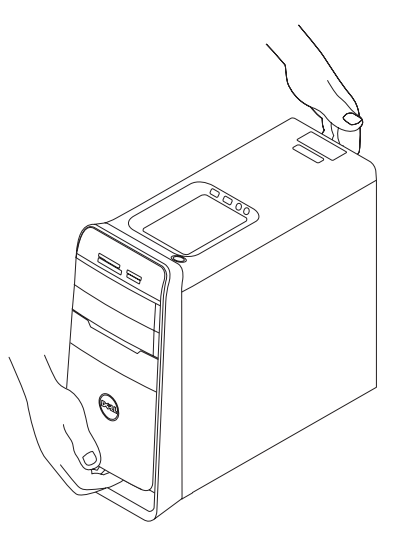

# <span id="page-8-0"></span>設定您的電腦之前

電腦的放置位置應可以輕鬆連接電源、通風良好而且電腦的放置表面平坦。

阳礙雷腦周圍的空氣流通可能會使雷腦渦熱。為防止渦熱,請確保雷腦背面應至少有 10.2 公分(4 吋) 的空間,在其他側則應至少有 5.1 公分 (2 吋) 的空間。當雷腦啓動時,請勿將雷腦置於密閉空間, 例如櫃子或抽屜。

### <span id="page-9-0"></span>連接顯示器

如果您購買了選配的分離式圖形卡,請使用分離式圖形卡上的連接器來連接顯示器。否則,請使用 內建的 VGA 或 HDMI 連接器來連接顯示器。

註:如果電腦配有分離式圖形卡,內建的 VGA 和 HDMI 連接器會停用並蓋上蓋子。

根據您電腦和顯示器上的可用連接器使用適合的纜線。如果顯示器上的連接器與分離式圖形卡不 同,您可能需要使用適當的配接器(DVI 至 VGA 配接器或 HDMI 至 DVI 配接器)將顯示器連接到 分離式圖形卡。

您可以在 www.dell.com 上購買 DVI 至 VGA 配接器、HDMI 至 DVI 配接器和額外的 HDMI 或 DVI 纜線。

■ 註:當連接至單一顯示器時,將顯示器連接至電腦上的唯一連接器。

註:您的電腦支援 Intel 多顯示器功能(預設為停用)。此功能可讓您將電腦同時連接到一台以 上的顯示器。若要啟用此功能,請進入系統設定 (BIOS) 公用程式,並將 Advanced Graphic Configuration(進階圖形組態)區段中的 Intel Multiple Monitor Feature(Intel 多顯 示器功能)設定為 Autio(白動)。

請參閱下表以識別您電腦和顯示器上的連接器。

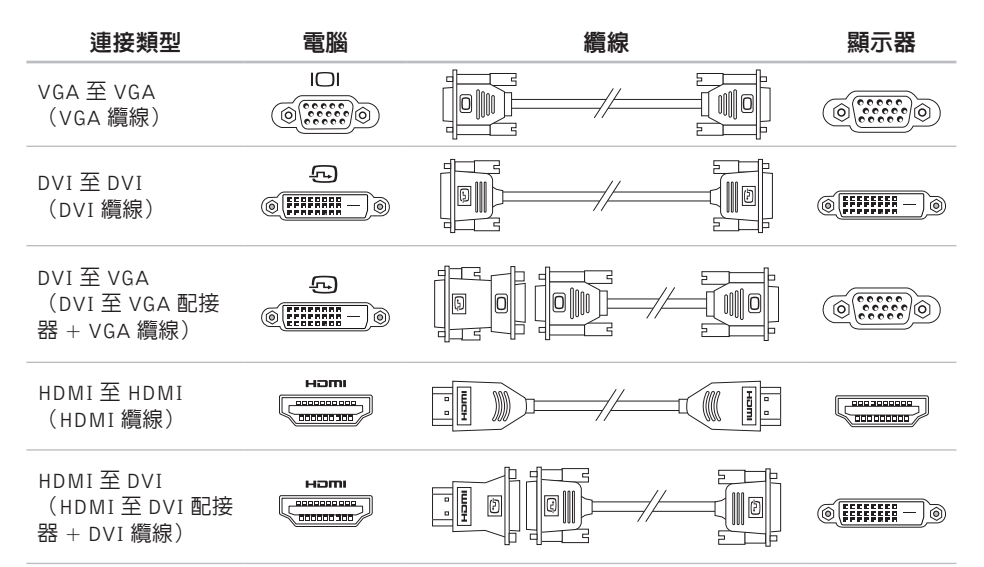

# <span id="page-11-0"></span>連接鍵盤與滑鼠

連接 USB 鍵盤和滑鼠至電腦背面板上的 USB 連 接器。

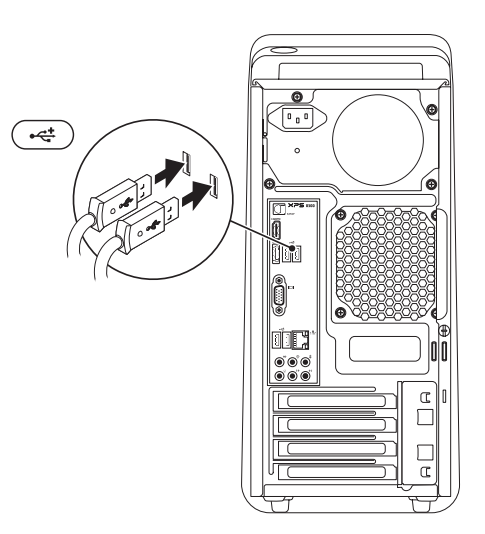

#### <span id="page-12-0"></span>連接網路續線(選配)

完成電腦設定並不需要網路連線,但是如果您現 在已有使用纜線連線的網路或網際網路連線(例 如實頻裝置或乙太網路接頭), 您可立即連線。

註:請僅使用乙太網路纜線(RJ45連接器) 連接網路連接器。請勿將電話線(RJ11 連 接器)插入網路連接器。

若要將電腦連接至網路或寬頻裝置,請將網路纜 線的一端連接至網路連接埠或寬頻裝置。將網路 纜線的另一端連接至電腦背面板上的網路連接器 (RJ45 連接器)。聽到卡嗒聲表示網路纜線已 穩固連接。

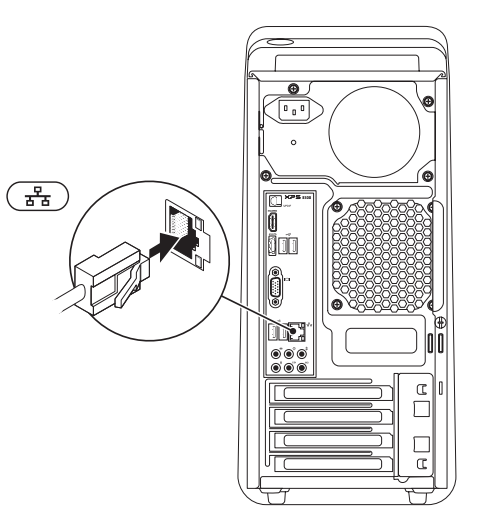

<span id="page-13-0"></span>連接電源線 またまり 按下電源按鈕

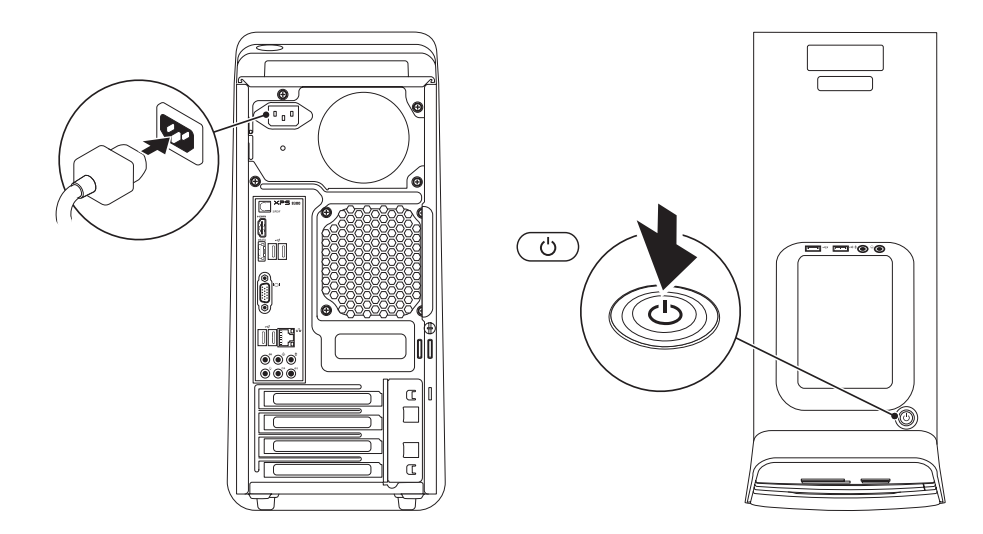

# <span id="page-14-0"></span>設定作業系統

您的 Dell 電腦已預先安裝了 Microsoft Windows 作業系統。若要初次設定 Windows,請依照螢幕 上的指示進行。這些為必要步驟,可能需要一些 時間完成。Windows 設定畫面將會引導您完成幾 個程序,包括接受授權合約、設定偏好設定以及 設定網際網路連線。

警示:請勿中斷作業系統的設定程序。否則 可能會導致電腦無法使用,而必須重新安裝 作業系統。

- 註:為使電腦發揮最佳效能,建議您從 support.dell.com 下載並安裝適合您電腦的 最新 BIOS 與驅動程式。
- 註:若要獲得有關作業系統和功能的更多資  $\mathscr U$

訊,請造訪 support.dell.com/MyNewDell。

### <span id="page-15-0"></span>建立系統復原媒體(建議)

註:建議您在完成 Microsoft Windows 設定 後就建立系統復原媒體。

系統復原媒體可用來將您的電腦還原至您當初購 買時的作業狀態,同時仍能保存資料檔案(毋 需使用作業系統光碟)。當硬體、軟體、驅動程 式或其他系統設定使電腦的作業狀態變得不理想 時,您就可以使用系統復原媒體。

您需要以下各項才能建立系統復原媒體:

- •Dell DataSafe Local Backup
- •至少有 8 GB 容量的 USB Key 或 DVD-R/DVD+ R/Blu-ray Disc
- 註:Dell DataSafe Local Backup 不支援可重 寫光碟。

建立系統復原媒體:

- 1. 將光碟或 USB Key 插入電腦。
- 2. 按一下開始 → 所有程式→ Dell DataSafe Local Backup。
- 3. 按一下Create Recovery Media(建立復原 媒體)。
- 4 依榮莫指示操作。
- 註:若要獲得有關使用系統復原媒體來還原 作業系統的資訊,請參閱第 [50](#page-51-0) 頁的「系統 復原媒體」。

### <span id="page-16-0"></span>設定電視調諧器(選配)

■ 註:電視調諧器的提供視地區而定。 設定電視調諧器:

- 1. 將電視/數位天線纜線或纜線配接器連接至您 電腦的天線輸入連接器。
- 2. 開啟您的雷腦。
- 3. 按一下開始 → 所有程式→ Windows Media Center→ 工作→ 設定値→ 電視。
- 4 依螢墓指示操作。

### 連線上網(選配)

若要連接至網際網路,您需要使用外接式數據機 或網路連接,以及網際網路服務供應商 (ISP)。 如果您當初購買電腦時未包含外接式 USB 數據機 或 WLAN 配接器,則可從 www.dell.com 購買。

#### 設定有線連線

- •如果您使用的是撥接連線,請先將電話線連 接至選配的外接式 USB 數據機和牆上的電話 插孔,然後再設定網際網路連線。
- •如果您使用的是 DSL 連線或纜線/衛星數據機 連線,請與您的 ISP 或蜂巢式電話服務部門 聯絡以獲得有關設定的說明。

若要完成有線網際網路連線的設定,請依照 第 [16](#page-17-0) 頁「設定網際網路連線」中的說明。

#### <span id="page-17-1"></span>設定無線連線

註:若要設定無線路由器,請參閱路由器隨 附的說明文件。

在開始使用無線網際網路連線之前,您必須先連 接您的無線路由器。

將您的連線設定至無線路由器:

- 1. 儲存並關閉所有開啟的檔案,結束所有開啟 的程式。
- $2.$  按一下開始  $\bigoplus$  → 控制台。
- 3. 在搜尋方塊中, 鍵入網路, 然後按一下網路 和共用中心→ 連線到網路 。
- 4. 按照螢幕上的指示完成設定。

#### <span id="page-17-0"></span>設定網際網路連線

ISP 和 ISP 提供的服務因國家/地區而異。請聯絡 您的 ISP 以瞭解您所在國家/地區可用的方案。 如果您過去曾成功連線到網際網路,但現在卻無 法連線,則 ISP 服務可能已中斷。請與您的 ISP 聯絡以檢查服務狀態,或稍後再次嘗試連接。 請準備好您的 ISP 資訊。如果您沒有 ISP,則連

線到網際網路精靈可協助您獲得 ISP。

設定網際網路連線:

- 1. 儲存並關閉所有開啟的檔案,結束所有開啟 的程式。
- 2. 按一下開始 → 控制台。
- 3. 在搜尋方塊中,鍵入網路,然後按一下網路 和共用中心→ 設定新的連線或網路→ 連線到 網際網路。

螢幕上將出現連線到網路視窗。

- 2 註:如果您不知道要選擇何種連線類型,請 按一下協助我選擇或與您的 ISP 聯絡。
- 4. 按照螢幕上的指示操作,使用 ISP 提供的設 定資訊完成設定。

# <span id="page-19-0"></span>使用您的 XPS 桌上型電腦

本節提供有關 XPS 桌上型電腦可用功能的資訊。

前視圖功能

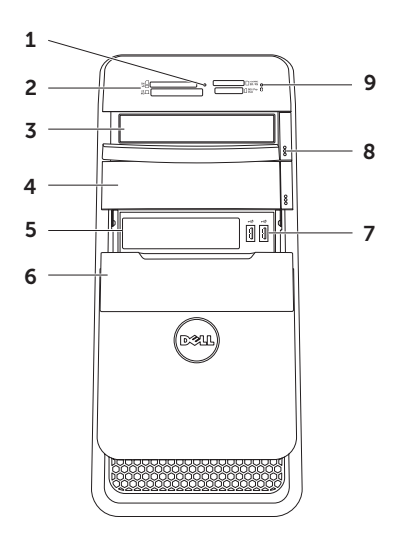

- 1 媒體讀卡器指示燈 指出是否已插入媒 體卡。
- 2 媒體讀卡器 可讓您快速且方便地檢視 和共用儲存在媒體卡上的數位相片、音樂 和影像。
- 3 光碟機 播放或錄製 CD、DVD、Blu-ray 光碟(選配)。
- 4 光碟機凹槽(選配)— 可容納另一部光碟 機。
- 5 FlexBay 插槽 可支援選配的 Dell FlexBay 相容裝置,例如前面板 USB 3.0 標準介面。
- **6 FlexBay 面板** 遮蓋 FlexBay 插槽。
- $\sqrt{\frac{1}{2} + \frac{1}{2}}$  USB 2.0 連接器 (2) 連接 USB 裝 置,例如滑鼠、鍵盤、印表機、外接式磁 碟機或 MP3 播放機。
- 8 光碟機退出按鈕 (2) 按下按鈕下方的標 示部分即可退出光碟承載器。
- 9 □ 硬碟機活動指示燈 在雷腦讀取或 寫入資料時亮起。白色指示燈閃爍表示硬 碟機正處於活動狀態。
	- 警示:為避免資料遺失,請勿在硬碟 機活動指示燈閃爍時關閉電腦。

# <span id="page-21-0"></span>上視圖功能

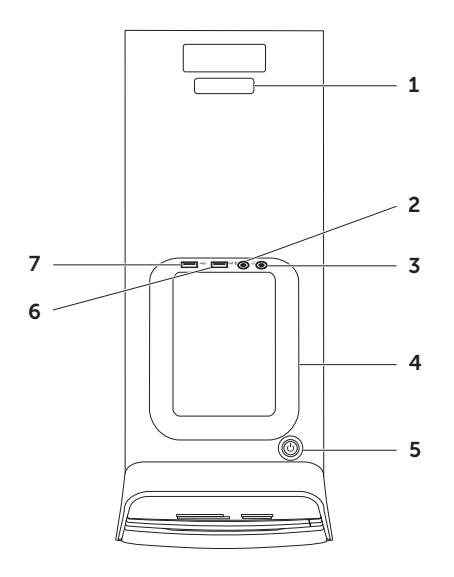

- 1 服務標籤和快速服務代碼 當您存取 Dell 支援網站或致電技術支援時,可使用它來 識別您的電腦。
- 2 麥克風或訊號線輸入連接器 連接 至麥克風或輸入訊號,以便與音訊程式一 起使用。
- 3 耳機連接器 連接至耳機。
	- 註:若要連接至接電喇叭或音效系統,請 使用電腦背面的訊號線輸出或 S/PDIF 連 接器。
- 4 配件承載器 可用來放置可攜式裝置,例如 外接式磁碟機、MP3 播放機、行動電話等。
- 5 電源按鈕與指示燈 按下時會啟動 或關閉電腦。此按鈕中央的指示燈可表示 電源狀態:
	- •熄滅 電腦可能關閉、在休眠模式或未 接通電源。
	- •持續亮起白色 電腦已啟動。
	- •持續亮起琥珀色 電腦處於睡眠/待命 模式或可能是主機板或電源供應器有問 題。若需協助請與 Dell 公司聯絡(請參 閱第 [61](#page-62-1) 頁的「與 Dell 公司聯絡」)。
	- •閃爍琥珀色 可能是主機板或電源供 應器有問題。若雲協助請與 Dell 公司 聯絡(請參閱第 [61](#page-62-1) 頁的「與 Dell 公司 聯絡」)。
	- 註:有關電源問題的資訊,請參閱第 [33](#page-34-1) 頁 上的「電源問題」。
- 6 ~< USB 2.0 連接器 連接 USB 裝置, 例如滑鼠、鍵盤、印表機、外接式磁碟機 或 MP3 播放機。
- 7 具 USB PowerShare 的 USB 2.0 連 接器 — USB PowerShare 功能(預設為停 用)可讓您替支援 USB 充電的可攜式裝置 充電,無論電腦是開機/關機或處於睡眠狀 態。您可以使用系統設定 (BIOS) 公用程式 啟用/停用此功能。

註:當電腦關機或處於睡眠狀態時,某些 裝置可能無法充電。在這種情況下,請啟 動電腦為裝置充電。

註:在對裝置充電期間,如果將電腦關機, 可能會停止充電。若要繼續充電,請拔下 此裝置然後再重新將它連接。

警示:請勿連接需要超過 1.5 A/5 V 輸 入電流的裝置來透過 USB PowerShare 連接器充電。否則可能會對電腦造成 損壞。連接裝置之前,請先檢查裝置 的規格。

#### 使用您的 XPS 桌上型電腦

#### <span id="page-25-0"></span>使用您的 XPS 桌上型電腦

# 後視圖功能

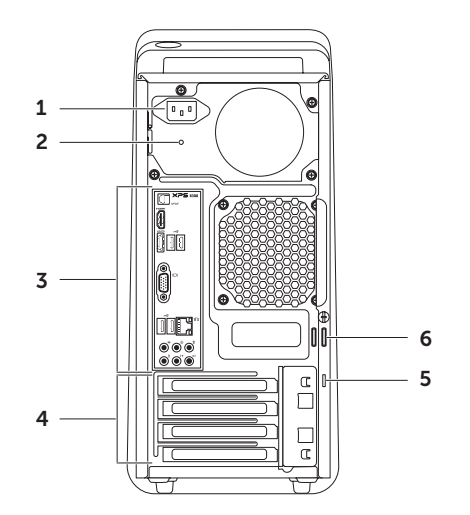

- 外觀可能會有所不同。
- 2 綠色指示燈 表示電源供應器已接通電源。 註:並非所有電腦上都有電源指示燈。
- 3 背面板連接器 將 USB、音效、影像和其他 裝置連接至對應的連接器中。
- 4 擴充卡插槽 用於存取已安裝 PCI Express 卡的連接器。
- 1 電源連接器 連接至電源線。此連接器的 5 安全纜線插槽 可讓您將市面上可以買到 的安全纜線連接至電腦。
	- 註:購買安全纜線之前,請確定它適用於 您電腦的安全纜線孔。
	- 6 掛鎖扣環 附接至標準掛鎖以防止未授權 開啟您電腦的內部。

# <span id="page-27-0"></span>背面板連接器

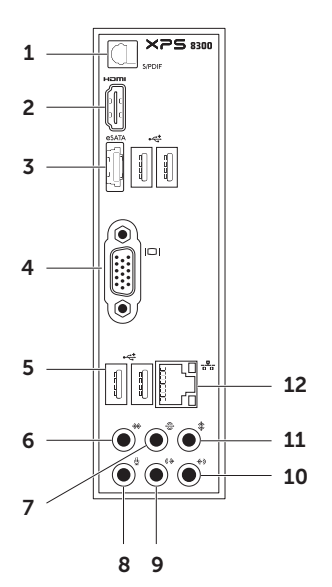

- 1 S/PDIF 連接器 連接放大器、喇叭 或電視,透過光纖纜線輸出數位音訊。
- 2 Ham HDMI 連接器 連接顯示器或電視 上的 HDMI 連接器。
- 3 esaTA esaTA 連接器 連接至外接式 SATA 儲存裝置。
- 4 | IOI | VGA 連接器 連接至顯示器或投 影機。
- 5 **·← USB 2.0 連接器 (4)** 一 連接 USB 裝 置,例如滑鼠、鍵盤、印表機、外接式磁 碟機或 MP3 播放機。
- $6 \frac{1}{2}$   $\frac{1}{2}$  (a)  $\frac{1}{2}$  (e) 環緯立體聲連接器 連接至 側 L/R 環繞音效喇叭。

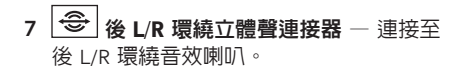

- 8 <sup>9</sup> | 麥克風連接器 連接至麥克風以傳 送聲音,或連接至音訊纜線以輸入音效。
- $9$   $|\langle \hat{\mathbf{\cdot}} \rangle|$ 前 L/R 信號線輸出連接器 連接前 L/R 喇叭。
- $10$   $\left|\leftarrowrightangle$  信號線輸入連接器 連接至錄音或 播放裝置,例如麥克風、卡帶播放機、CD 播放機或 VCR。
- $11$   $\sqrt[4]{ }$   $\ln$  由間/次低音喇叭連接器 連接中間 喇叭或次低音喇叭。
- $\blacksquare$ 12 本 網路連接器和指示燈 — 如果您使用有 線網路訊號,可使用此連接器將電腦連接 至網路或寬頻裝置。連接器旁邊的兩個指 示燈可指示有線網路連線的狀態與活動。

# <span id="page-29-0"></span>軟體功能

#### 工作與通訊

您可使用電腦來建立簡報、手冊、賀卡、傳單和 試算表。您也可以編輯和檢視數位相片和影像。 檢查您的訂單以瞭解安裝在您電腦上的軟體。 在連線上網後,您就可以存取網站、設定電子郵 件帳號、上傳與下載檔案。

#### 娛樂和多媒體

您可使用您的電腦來觀賞影片、玩遊戲、建立自 己的 CD/DVD/Blu-ray 光碟(選配)、聆聽音樂 和收聽網路電台。您的選配光碟機可能會支援多 種光碟媒體格式,包括 CD、DVD 和 Blu-ray 光 碟(選配)。

您可以下載或複製圖片和視訊檔,例如數位相機 或行動電話。選購的軟體應用程式可讓您整理和 建立音樂與視訊檔,並將之燒綠在光碟上、儲存 在攜帶型產品(例如 MP3 播放機)和掌上型娛 樂裝置,或直接使用在連接的電視、投影機和家 用劇院設備播放欣賞。

# <span id="page-30-0"></span>Dell Dock

Dell Dock 是一個圖示群組,以方便存取常用的應用程式、檔案和資料夾。您可以透過以下方式來個 人化 Dock:

- •新增或移除圖示
- •將相關圖示依類別分組
- •變更 Dock 的色彩和位置
- •變更圖示的行為

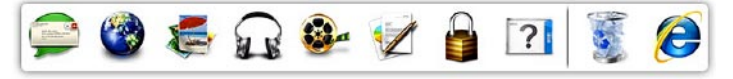

#### 新增類別

- $1. \pm$  Dock 按一下滑鼠右鍵,按一下 Add(新增)→ Category (類別) 。 Add/Edit Category (新增/ 編輯類別)視窗出現。
- 2. 在 Title (標題) 欄位中輸入類別的標題。
- 3. 從 Select an image:(選擇影像:)中選擇類 別的圖示。
- 4. 按一下 Save(儲存)。

#### 新增圖示

將圖示拖放至 Dock 或類別。

#### 移除類別或圖示

- 1. 在 Dock 的類別或圖示上按一下滑鼠右鍵, 然後按一下 Delete shortcut (刪除捷徑) 或 Delete category(刪除類別)。
- 2. 依螢幕指示操作。

#### 個人化 Dock

- 1. 在 Dock 上按一下滑鼠右鍵,然後按一下 Advanced Setting... (進階設定...)。
- 2. 選擇所需的選項來個人化 Dock。

# <span id="page-31-0"></span>Dell DataSafe Online **Backup**

註:並非在所有地區都提供 Dell DataSafe Online。

■ 註:建議使用寬頻連線以快速上傳/下載。

Dell DataSafe Online 是一種備份和還原服務,可 協助保護您的資料和其他重要檔案不會因重大災 害事故,例如遭竊、火災或天然災害而受損。您 可以在電腦上使用密碼保護的帳號來存取此項服 務。若要獲得更多資訊,請造訪

DellDataSafe.com。

如要排程備份:

- 1. 連按兩下您桌面上通知區的 Dell DataSafe Online 圖示 ● 。
- 2. 依螢墓指示操作。

<span id="page-32-0"></span>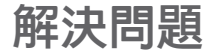

本節提供對電腦進行故障排除的資訊。如果依 照以下指示仍無法解決問題,請參閱第 [38](#page-39-1) 頁的 「使用支援工具」或第 [61](#page-62-1) 頁的「與 Dell 公司 聯絡」。

警告:僅受過訓練的服務人員才能移除機箱 蓋。請參閱 support.dell.com/manuals 上的 《維修手冊》以取得進階的維修指示說明。

#### 嗶聲代碼

如果電腦在啟動時監視器無法顯示錯誤或問題, 您的電腦會發出一連串的嗶聲。這一連串嗶聲 (稱為嗶聲代碼)可識別發生的問題。在此情 況下,請記下嗶聲代碼並與 Dell 公司聯絡(請 參閱第 [61](#page-62-1) 頁的「與 Dell 公司聯絡」)以取得協 助。

註:如要更換零件,請參閱  $\mathscr{U}$ support.dell.com/manuals上的《維修手冊》。

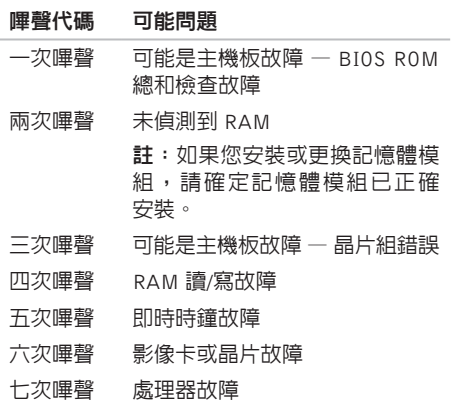

# <span id="page-33-0"></span>網路功能

#### 無線連線

如果網路連線已中斷 — 無線路由器已離線或電 腦上已停用無線功能。

- •檢查您的無線路由器,確定它已啟動而且已 連接至您的資料來源(有線實頻數據機或網 路集線器)。
- •重新建立與無線路由器的連線(請參閱第 [16](#page-17-1) 百 的「設定無線連線」)。
- •您的無線連線可能受到阻礙或干擾而中斷。 嘗試將電腦移近無線路由器。

#### 有線連線

#### 如果網路連線中斷 — 網路纜線可能鬆脫或受損。

- •檢查網路纜線,確定已牢固插好並且未受損。
- •內建網路連接器上的連結完整性指示燈可讓 您檢查連線是否正常運作,並提供有關以下 狀態的資訊:
	- 綠色(左側)— 表示 0/100-Mbps 網路和 電腦之間的連線狀況良好。
	- 琥珀色(左側)— 表示 1000 Mbps 網路 和電腦之間的連線狀況良好。
	- 熄滅 表示電腦未偵測到與網路的實體 連線。
- 註:網路連接器上的連結完整性指示燈僅適 *M* 用於有線連線。連結完整性指示燈無法提供 有關無線連線的狀態資訊。

#### <span id="page-34-1"></span><span id="page-34-0"></span>電源問題

如果電源指示燈熄滅 — 表示電腦處於休眠模式、 關機或未接通電源。

- •按下電源按鈕。如果電腦已關機或處於休眼 模式,則會恢復正常作業。
- •將電源線重新插入電腦的電源連接器和電源 插座中。
- •如果將電腦插頭插入電源板中,請確定電源 板插頭已插入電源插座並且電源板已開啟。
- •暫時不要使用電源保護裝置、電源板及電源 延長線,以確認電腦可以正常開啟。
- •使用其他的裝置(例如檯燈)來測試電源插 座,以確定其作業正常。確定電腦背面的電 源指示燈已亮起。如果指示燈熄滅,可能是 電源供應器或電源線有問題。
- •如果問題仍然存在,請與 Dell 公司聯絡(請 參閱第 [61](#page-62-1) 頁的「與 Dell 公司聯絡」)。

如果電源指示燈持續亮起白色且電腦無回應 — 顯示器可能未連接或未啟動。

- •確定顯示器已正確連接,然後將它關閉後再 啟動。
- •如果問題仍然存在,請與 Dell 公司聯絡(請 參閱第 [61](#page-62-1) 頁的「與 Dell 公司聯絡」)。

#### 如果電源指示燈持續亮起琥珀色 —

電腦處於睡眠/待命模式或可能是主機板或電源 供應器有問題。

- •按鍵盤上的任一按鍵、移動連接的滑鼠或按 電源按鈕,均可以恢復正常作業。
- •如果問題仍然存在,請與 Dell 公司聯絡(請 參閱第 [61](#page-62-1) 頁的「與 Dell 公司聯絡」)。

<span id="page-35-0"></span>如果電源指示燈呈琥珀色閃爍 — 電腦在 POST 期間偵測到錯誤。可能是主機板或電源供應器有 問題。若需協助,請與 Dell 公司聯絡(請參閱 第 [61](#page-62-1) 頁的「與 Dell 公司聯絡」)。

如果您遇到會干擾電腦收訊的干擾 — 干擾訊號 會產生干擾,中斷或妨礙其他訊號。某些可能的 干摄因表句括:

- •電源、鍵盤和滑鼠延長線。
- •電源板上連接的裝置過多。
- •多個電源板連接至同一電源插座。

# 內存問題

如果您收到記憶體不足的訊息 —

- •儲存並關閉所有開啟的檔案,結束所有已開 啟但不在使用中的程式,查看能否解決問題。
- •請參閱軟體說明文件,以獲得最低記憶體要 求。如有必要,請安裝附加的記憶體(請參閱 support.dell.com/manuals上的《維修手冊》)。
- •重新接插記憶體模組(請參閱 support.dell.com/manuals上的《維修手冊》), 以確保電腦可與記憶體順利通訊。
- •如果問題仍然存在,請與Dell公司聯絡(請參 閱第 [61](#page-62-1) 頁的「與 Dell 公司聯絡」)。
#### 如果您遇到其他記憶體問題 —

- •請確定您遵循記憶體安裝規範執行操作(請 參閱 support.dell.com/manuals 上的《維修 手冊》)。
- •檢查記憶體模組是否與您的電腦相容。您的 電腦支援 DDR3 記憶體。若要獲得有關您 電腦支援的記憶體類型的更多資訊,請參閱 第 [64](#page-65-0) 頁的「規格」。
- •執行 Dell Diagnostics(請參閱第 [42](#page-43-0) 頁的 「Dell Diagnostics」)。
- •重新接插記憶體模組(請參閱 support.dell.com/manuals上的《維修手冊》), 以確保電腦可與記憶體順利通訊。
- •如果問題仍然存在,請與 Dell 公司聯絡(請參 閱第 [61](#page-62-0) 頁的「與 Dell 公司聯絡」)。

## <span id="page-36-0"></span>鎖定和軟體問題

如果電腦無法啟動 — 確定電源線已牢固連接至電 腦以及電源插座。

如果程式停止回應 — 結束程式:

- 1. 同時按 <Ctrl><Shift><Esc>。
- 2. 按一下應用程式。
- 3. 按一下不再回應的程式
- 4. 按一下結束工作。

**如果程式多次當機** — 檢杏軟體文件。如有心要, 請先解除安裝程式,然後再重新安裝。

註:軟體通常在其說明文件中或 CD 上包括 有安裝說明。

<span id="page-37-0"></span>如果電腦停止回應或出現全藍畫面 —

警示:如果您無法執行作業系統關機程序, 則可能會遺失資料。

如果您無法透過按鍵盤上的任一按鍵或移動滑 鼠來取得回應,請按住電源按鈕至少 8 到 10 秒 鐘,直至電腦關機,然後重新啟動電腦。

如果程式適用於舊版 Microsoft Windows 作業 系統 — 執行程式相容性精靈。程式相容性精靈 可組態程式,以便其可在類似於舊版 Microsoft Windows 作業系統中執行。

執行程式相容性精靈:

- $1.$  按一下開始  $\bigoplus$  → 控制台→ 程式集→ 執行針 對舊版 Windows 設計的程式。
- 2. 在歡迎書面中, 按一下下一步。
- 3. 依螢幕指示操作。

#### 如果您遇到其他軟體問題 —

- •立即備份您的檔案。
- •使用病毒掃描程式檢查硬碟機或光碟。
- •儲存並關閉所有開啓的檔案或程式,然後透 過開始 選單關閉電腦。
- •請查看軟體說明文件或與軟體製造廠商聯 絡,以獲得有關故障排除的資訊:
	- 確定程式與您電腦上安裝的作業系統相容。
	- 確定電腦滿足執行軟體所需的最低硬體 要求。請參閱軟體說明文件,以獲得相關 資訊。
- 確定已正確安裝並組態程式。
- 確認裝置驅動程式未與該程式發生衝突。
- 如有必要,請先解除安裝程式,然後再重 新安裝。
- 記下顯示的錯誤訊息,在與 Dell 公司聯絡 時將有助於進行故障排除。

# <span id="page-39-1"></span>使用支援工具

## <span id="page-39-0"></span>Dell Support Center

在單一集中位置就能方便地取得**您需要的所有支援**。

Dell Support Center 提供系統警報、效能改善方 案、系統資訊以及至其他 Dell 工具與診斷服務的 連結。

若要啓動應用程式,請按一下開始 → 所有 程式→ Dell→ Dell Support Center→ 啟動 Dell Support Center。

Dell Support Center 首頁會顯示您電腦的型號、 服務標籤、快速服務代碼、保固狀態以及改善您 電腦效能的警示。

首頁還提供其他連結以存取:

PC Checkup (PC 檢查)— 執行硬體診斷、杳看 哪個程式佔用了硬碟上最多記憶體、以及每天追 蹤對電腦所做的變更

PC Checkup 公用程式

•Drive Space Manager(磁碟空間管理員)—依 各種檔案類型顯示已使用的空間,來管理您 的硬碟機。

•Performance and Configuration History(效 能與組態記錄)— 監視系統事件以及變化。 此公用程式會顯示所有硬體掃描、測試、系 統變化、重大事件和事件發生日的還原點。

Detailed System Information (詳細系統資訊) — 檢視硬碟和作業系統組態的詳細資訊、存取服務 合約的副本、保固資訊以及保固續約選項

Get Help (取得協助) — 検視 Dell 技術支援選 項、客戶支援、導覽與訓練、線上工具、擁有者 手冊、保固資訊、常見問題等

Backup and Recovery (備份和還原) — 建立環 原媒體、啟動還原工具以及線上檔案備份

System Performance Improvement Offers (系 統效能改善方案)— 取得軟體和硬體解決方案, 以協助您改善系統效能。

若要獲得有關 Dell Support Center 的更多資訊並 下載和安裝可用的支援工具,請至 DellSupportCenter.com。

## <span id="page-40-0"></span>My Dell Downloads

**Z 註:並非在所有地區都提供 My Dell Downloads。** 某些預先安裝在您全新 Dell 電腦上的軟體不提供 備份 CD 或 DVD。本軟體可從 My Dell Downloads 網站下載取得。從這個網站,您就可以下載可用 軟體以重新安裝或建立您自己的備份媒體。

註冊和使用 My Dell Downloads:

- 1. 移至 DownloadStore.dell.com/media。
- 2. 依螢幕指示註冊和下載軟體。
- 3. 重新安裝木軟體或建立其備份媒體以供日後 使用。

## 系統訊息

如果您的電腦發生問題或錯誤,可能會顯示系統 訊息以協助您找出原因並採取必要動作以解決 問題。

■ ■ 註:如果顯示的訊息沒有在下範例中列出, 請參閱作業系統或訊息顯示時所執行的程式 之說明文件,或是與 Dell 公司聯絡(請參 閱第 [61](#page-62-0) 頁的「與 Dell 公司聯絡」)以取得 協助。

Alert! Previous attempts at booting this system have failed at checkpoint [nnnn]. For help in resolving this problem, please note this checkpoint and contact Dell Technical Support (警報!先 前嘗試啟動此系統在檢查點 [nnnn] 處失敗。若 要獲得幫助以解決此問題,請記下此檢查點並與 Dell 技術支援聯絡)— 電腦連續三次因相同錯誤 而無法完成開機程序。若需協助請與 Dell 公司聯 絡(請參閱第[61](#page-62-0)頁的「與Dell公司聯絡」)。

CMOS checksum error (CMOS 總和檢查錯誤) 或 RTC is reset, BIOS Setup default has been  $I$ oaded  $(RTC \nightharpoonup R)$ , 已載入  $BIOS$  設定預設値) — 可能主機板故障或 RTC 電池電力不足。請更換 電池(請參閱 support.dell.com/manuals 上的 《維修手冊》)或者與 Dell 公司聯絡以取得協助 (請參閱第 [61](#page-62-0) 頁的「與 Dell 公司聯絡」)。

CPU fan failure(CPU 風扇故障)— CPU 風扇故 障。需要更換 CPU 風扇。請參閱 support.dell.com/manuals 上的《維修手冊》。

Hard-disk drive failure (硬碟機故障) — 在開機 測試 (POST) 期間可能發生硬碟故障。若需協助 請與 Dell 公司聯絡(請參閱第 [61](#page-62-0) 頁的「與 Dell 公司聯絡」)。

Hard-disk drive read failure (硬碟機讀取故障) — 在硬碟開機測試期間可能發生硬碟故障。若需協 助請與 Dell 公司聯絡(請參閱第 [61](#page-62-0) 頁的「與 Dell 公司聯絡」)。

Keyboard failure (鍵盤故障) — 更換鍵盤或檢 查纜線連接是否鬆脫。

No boot device available(無可用的啟動裝置)— 硬碟機上無開機分割區、硬碟機纜線鬆脫或無啟 動裝置。

- 如里硬碟機是您的啟動裝置,請確定續線已 連接好、硬碟機已正確安裝且被分區為啟動 裝置。
- •進入系統設定程式,並確定啟動順序資訊正 確(請參閱 support.dell.com/manuals 上的 《維修手冊》)。

No timer tick interrupt(無計時器計時訊號岔 斷)— 可能是主機板上的晶片發生故障或主機 板發生故障(請參閱 support.dell.com 上的《維 修手冊》或者與 Dell 公司聯絡以取得協助(請 參閱第 [61](#page-62-0) 頁的「與 Dell 公司聯絡」)。

USB over current error (USB 過流錯誤) — 中斷 連接 USB 裝置。您的 USB 裝置需要更多的電力 才能正常運作。將外接式電源連接至USB裝置, 或者,如果您的裝置有2條USB纜線,請連接這 2 條纜線。

CAUTION - Hard Drive SELF MONITORING SYSTEM has reported that a parameter has exceeded its normal operating range. Dell recommends that you back up your data regularly. A parameter out of range may or may not indicate a potential hard drive problem (注意事項 - 硬碟機 SELF MONITORING SYSTEM 報告參數已超出其正常的作業範圍。 Dell 建議您定期備份資料。超出範圍的參數可能 表示硬碟機會出現問題,也可能不表示會出現  $\overline{\mathbf{H}}$ 題)  $-$  S.M.A.R.T 錯誤, 可能是硬碟機故障。 若需協助請與 Dell 公司聯絡(請參閱第 [61](#page-62-0) 頁的 「與 Dell 公司聯絡」)。

## 硬件故障排除

如果在作業系統設定程式中未偵測到某裝置,或 者偵測到該裝置但其組態不正確,您可以使用硬 體疑難排解來解決不相容問題。

- 若要啟動硬體疑難排解,請:
- $1.$  按一下開始 $\bigoplus$  → 說明及支援。
- 2. 在搜尋欄位中鍵入硬體疑難排解,然後按 <Enter> 開始搜尋。
- 3. 在搜尋結果中,選擇最能說明問題的選項, 並按照接下來的疑難排解步驟操作。

## <span id="page-43-1"></span><span id="page-43-0"></span>Dell Diagnostics

如果您在使用電腦時遇到問題,請在與 Dell 公 司聯絡以尋求技術援助之前,先執行第 [35](#page-36-0) 百 「鎖定和軟體問題」中的檢查步驟,並執行 Dell Diagnostics。

註:Dell Diagnostics 僅能在 Dell 電腦上 使用。

確定您要測試的裝置顯示在系統設定公用程式 中,並處於作用中。若要進入系統設定 (BIOS) 公用程式,請開啟(或重新啟動)電腦,然後在 螢幕上出現 Dell 徽標時,按下 <F2> 鍵。

啟動 Dell Diagnostics 或 Dell PC Checkup。

### 啟動 Dell Diagnostics

當您執行 Dell Diagnostics 時,電腦會叫出預啟動 系統評估 (PSA)。PSA 包含一系列的診斷測試, 可測試主機板、鍵盤、顯示器、記憶體、硬碟等 裝置。

- 註:如果您的電腦無法顯示螢幕影像,請與 Dell 公司聯絡 (請參閱第 [61](#page-62-0) 百的「與 Dell 公司聯絡」)以取得協助。
- 1. 請確保將電腦連接至已知能正常工作的電源 插座。
- 2. 開啟(或重新啟動)電腦。
- 3. 螢幕上顯示 DFII 徽標時,立即按 <F12> 鍵 存取 Boot Menu(啟動選單)。
- 註:如果您等候過久,並且螢幕上已顯示 作業系統徽標,請繼續等待,直到看到 Microsoft Windows 桌面,然後關閉電腦並再 試一次。

4. 從啓動選單選擇 Diagnostics (診斷程式), 然後按 <Enter> 鍵。這會在電腦上叫出 PSA。

5. 依螢幕指示操作。

6. 如果在測試期間遇到問題, 螢幕上會出現訊 息,顯示錯誤代碼及問題說明。請記下錯誤 代碼和問題說明,並與 Dell 公司聯絡(請參 閱第 [61](#page-62-0) 頁上的「與 Dell 公司聯絡」)。

7. 如果 PSA 順利完成,會出現以下訊息:

"No problems have been found with this system so far. Do you want to run the remaining memory tests? This will take about 30 minutes or more. Do you want to continue? (Recommended)."("目前系統未發現問 題。您是否要執行其他的記憶體測試?這將 需要約 30 分鐘以上的時間。您是否要繼續? (建議)。")

- 8. 如果您仍遇到記憶體問題,請按下<y>, 否 則請按下 <n>。螢幕上會出現以下訊息: "Pre-boot System Assessment complete. Please select OK to reboot your system."("預啟動系統評估已完成。 請選擇「確定」重新啟動系統。")
- 9. 若要結束 Dell Diagnostics 並重新啟動電腦, 請選擇 OK(確定)。

使用支援工具

### 啟動 Dell PC Checkup

Dell PC Checkup 可掃描和測試電腦硬體。它可為 常見組態問題提供自動解決方案。

- 1. 按一下開始 → 所有程式→ Dell→ Dell Support Center→ 啓動 PC Checkup。
- 2. 選擇要執行的測試,並按照螢幕上的指示 操作。
- 24 註:如果系統在測試完成後回報測試失敗, 請記下裝置和失敗的測試。請與 Dell 公司 聯絡以取得協助(請參閱第 [61](#page-62-0) 頁的「與 Dell 公司聯絡」)。
- 3. 關閉視窗結束 PC Checkup。

# 還原作業系統

您可使用以下任一選項來還原電腦上的作業系統:

警示:使用 Dell Factory Image Restore 或*作業系統*光碟來還原作業系統時,將會永久刪除電腦 上的所有資料檔案。如有可能,請在使用這些選項之前備份資料。

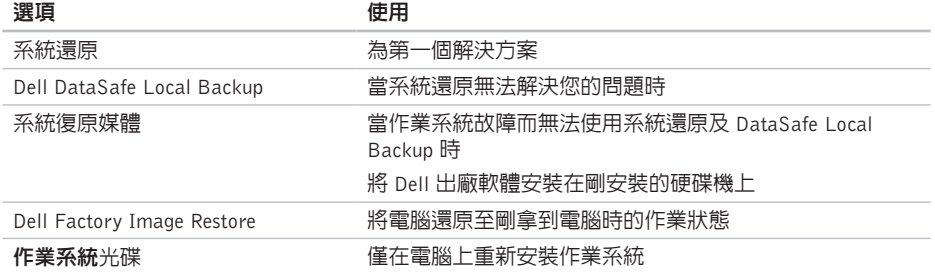

2 註:您的電腦可能未隨附作業系統光碟。

## 系統還原

如果對硬體、軟體或其他系統設定所做的變更使 電腦處於不理想的作業狀態,Microsoft Windows 作業系統提供的系統還原選項可讓您將電腦還原 至先前的作業狀態(不影響資料檔案)。系統還 原對電腦所做的任何變更均可完全撤銷。

警示:請定期備份您的資料檔案。系統還原 不能監測資料檔案,也無法對其進行恢復。

#### 啟動系統還原

1. 按一下開始 4

- 2. 在搜尋方塊中,鍵入系統還原並按<Enter> 鍵。
- $\mathscr{U}$ 註:螢幕上將出現使用者帳戶控制視窗。如 果您是雷腦上的管理員,請按一下繼續,否 則,請聯絡管理員以繼續所需動作。

3. 按一下下一步,按昭螢墓上的指示操作。

如果系統還原無法解決問題,您可以復原上次 系統還原。

#### <span id="page-48-1"></span>復原上一次系統還原

- 註:在復原上一次系統還原之前,請儲存 並關閉所有開啟的檔案,結束所有開啟的 程式。在系統還原完成之前,請勿變更、 開啟或刪除任何檔案或程式。
- 1. 按一下開始 4
- 2. 在搜尋方塊中,鍵入系統還原並按<Enter> 鍵。
- 3. 按一下**復原上次還原**,然後按一下**下一步**。

## <span id="page-48-0"></span>Dell DataSafe Local **Backup**

- 警示:使用 Dell DataSafe Local Backup 來 還原作業系統將會永久移除您在收到電腦後 安裝的所有程式或驅動程式。在使用 Dell DataSafe Local Backup 之前,請先建立您 需要安裝在電腦上的應用程式備份媒體。請 僅在系統還原無法解決您的作業系統問題 時,才使用 Dell DataSafe Local Backup。
- 警示:雖然 Dell Datasafe Local Backup 會 保留您電腦上的資料檔案,但是建議您在使 用 Dell DataSafe Local Backup 之前先備份 您的資料檔案。
- 註:並非在所有地區都提供 Dell DataSafe Local Backup。

註:如果您的電腦上沒有 Dell DataSafe Local Backup, 請使用 Dell Factory Image Restore(請參閱第 [51](#page-52-0) 上的「Dell Factory Image Restore 」)來還原您的作業系統。

您可使用 Dell DataSafe Local Backup 將您的硬 碟機還原至當初購買電腦時的作業狀態,同時仍 能保留您電腦上的資料檔案。

Dell DataSafe Local Backup 可讓您:

- •將電腦備份並還原至之前的作業狀態
- •建立系統復原媒體(請參閱第 [14](#page-15-0) 頁的「建 立系統復原媒體(建議)」)

### Dell DataSafe Local Backup Basic

如要還原作業系統和 Dell 出廠安裝的軟體並保 存資料檔:

1. 關閉電腦。

2. 拔下所有連接至電腦的裝置(USB 磁碟機、 印表機等)並移除最近新增的內部硬體 。

3. 開啓您的雷腦。

- 4. 螢幕上出現 DELL 徽標時,請按 <F8> 鍵數 次,以存取 Advanced Boot Options (進階啓 動選項)視窗。
- 註:如果您等候過久,並且螢幕上已顯示 作業系統徽標,請繼續等待,直到看到 Microsoft Windows 桌面,然後關閉電腦並 再試一次。
- 5. 選擇 Repair Your Computer(修復您的電腦)。
- 6. 從 System Recovery Options(系統還原選項) 選單中選擇 Dell DataSafe Restore and Emergency Backup (Dell DataSafe Restore 與緊急備份),然後依照螢幕上的指示進行。
- 註:還原程序可能需要一小時或更多時間, 視要還原的資料量而定。
- 註:若要獲得更多資訊,請參閱 support.dell.com 上的知識庫文章 353560。

### 升級至 Dell DataSafe Local Backup **Professional**

 $\mathbb{Z}$  註: Dell DataSafe Local Backup Professional 可能已安裝在您的電腦上,視您在購買電腦 時是否加購而定。

Dell DataSafe Local Backup Professional 提供額外 的功能,可讓您:

- •根據檔案類型備份和還原電腦
- •將檔案備份至本機儲存裝置
- •排程自動備份
- 若要升級至 Dell DataSafe Local Backup Professional:
- 1. 連按兩下您桌面上通知區的 Dell DataSafe Local Backup 圖示 (本。
- 2. 按一下 UPGRADE NOW!(立即升級!)
- 3. 依螢幕指示操作。

## <span id="page-51-0"></span>系統復原媒體

#### 警示:雖然系統復原媒體會保留您電腦上的 資料檔案,但是建議您在使用系統復原媒體 之前先備份您的資料檔案。

您可透過使用 Dell DataSafe Local Backup 建立 的系統復原媒體,將您的硬碟機還原至當初購買 電腦時的作業狀態,同時仍能保留資料檔案。 在以下情況中使用系統復原媒體:

- •作業系統故障而無法使用安裝在電腦上的復 原選項。
- •硬碟機故障而無法復原資料。

如要使用系統復原媒體在電腦上還原作業系統和 Dell 出廠安裝的軟體:

- 1. 插入系統復原光碟或 USB Key 然後重新啟動 電腦。
- 2. 螢幕上顯示 DELL徽標時,立即按 <F12> 鍵。
- 註: 如果您等候過久, 並且螢幕上已顯示 作業系統徽標,請繼續等待,直到看到 Microsoft Windows 桌面,然後關閉電腦並 再試一次。
- 3. 從清單中選擇適合的啟動裝置,然後按下  $<$  Fnter $>$  鍵。
- 4. 依螢幕指示操作。

## <span id="page-52-1"></span><span id="page-52-0"></span>Dell Factory Image Restore

- 警示:使用 Dell Factory Image Restore 來 還原作業系統會永久刪除硬碟機上的所有資 料,並移除您在收到電腦後安裝的所有程式 或驅動程式。可能的話,在使用本選項之 前先備份資料。請僅在系統還原無法解決 您的作業系統問題時,才使用 Dell Factory Image Restore。
- 註: Dell Factory Image Restore 可能無法在 某些國家或電腦上使用。
- 註:如果您的電腦上未安裝 Dell Factory Image Restore, 請使用 Dell DataSafe Local Backup(請參閱第 [47](#page-48-0) 上的「Dell DataSafe Local Backup | ) 來還原您的作業系統。

請僅將 Dell Factory Image Restore 用作還原作 業系統的最後選擇。這個選項可將硬碟機還原至 您購買電腦時所處的作業狀態。您收到電腦後新 增的任何程式或檔案(包括資料檔案)均會從硬 碟機上永久刪除。資料檔案包括文件、試算表、 電子郵件訊息、數位相片及音樂檔案等。如有可 能,請在使用 Dell Factory Image Restore 之前備 份所有資料。

### 啟動 Dell Factory Image Restore

1. 開啟電腦。

- 2. 螢幕上出現 DELL 徽標時,請按 <F8> 鍵數 次,以存取 Advanced Boot Options (進階啓 動選項)視窗。
- 註:如果您等候過久,並且螢幕上已顯示 作業系統徽標,請繼續等待,直到看到 Microsoft Windows 桌面,然後關閉電腦並 再試一次。

#### 還原作業系統

- 3. 選擇 Repair Your Computer(修復您的電 腦)。System Recovery Options(系統修復 選項)視窗隨即出現。
- 4. 選擇鍵盤配置,然後按一下 Next(下一步)。
- 5. 若要存取修復選項,請以本機使用者身份登 入。若要存取命令提示,請在 User name (使 用者名稱)欄位中鍵入 administrator, 然後按一下 OK (確定) 。
- 6. 按一下 Dell Factory Image Restore。 接著會出現 Dell Factory Image Restore 歡迎 畫面。
- 註:根據您的組態,您可能需要選擇 Dell **Factory Tools** (Dell Factory 工具),然後選 擇 Dell Factory Image Restore。
- 7. 按一下 Next(下一步)。 會出現 Confirm Data Deletion (確認資料刪 除)螢墓。
- **Z** 註: 如果您要放棄執行 Factory Image Restore, 請按一下 Cancel(取消)。
- 8. 選擇核取方塊以確認您要繼續為硬碟機重新 製作格式,並將系統軟體還原至出廠狀態, 然後按一下 Next (下一步)。
	- 還原過程開始,該過程可能需要五分鐘或 更長時間才能完成。將作業系統和出廠時 安裝的應用程式還原至出廠狀態後,會出現 訊息。
- 9. 按一下 Finish(完成)以重新啓動雷腦。

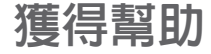

如果在使用電腦時遇到問題,您可以完成以下步 驟對問題進行診斷並排除故障:

- 1. 請參閱第 [31](#page-32-0) 頁的「解決問題」,以取得有關 電腦所遇到問題的資訊和要執行的程序。
- 2. 請參閱第 [42](#page-43-0) 頁的「Dell Diagnostics」以取得 有關如何執行 Dell Diagnostics 的程序。
- 3. 填寫第 [60](#page-61-0) 頁的「診斷核對清單」。
- 4. 可使用 Dell 支援 (support.dell.com) 上由 Dell 提供的範圍廣泛的一套線上服務,以獲 得有關安裝與故障排除程序的說明。請參閱 第 [55](#page-56-0) 頁的「線上服務」以取得詳細的 Dell 線 上支援清單。
- 5. 如果前述步驟未能解決問題,請參閱第 [59](#page-60-0) 頁 的「在聯絡之前」。
- 註:請使用電腦附近的電話聯絡 Dell 支援 部門,以便支援人員協助您執行所有必要的 程序。
- 註:某些國家/地區可能未提供 Dell 的快速 服務代碼系統。

聽到 Dell 自動化電話系統發出的提示時,請輸 入快速服務代碼,以便將電話直接轉給相關的支 援人員。如果您沒有快速服務代碼,請開啟 Dell Accessories (Dell 附屬應用程式) 資料夾,連按 兩下 Express Service Code (快速服務代碼) 圖 示,然後按照指示進行操作。

■ 註:美國大陸以外的某些地方可能無法使用 以下某些服務。請致電您當地的 Dell 代理 商,以獲得有關可用性方面的資訊。

## <span id="page-55-0"></span>技術支援和客戶服務

Dell 支援服務可隨時為您解答有關 Dell 硬體的問 題。Dell 的支援人員將使用基於電腦的診斷,快 速而準確地解答您的問題。

若要與Dell的支援服務部門聯絡,請參閱第[59](#page-60-0)頁 的「在聯絡之前」,然後參閱您所在地區的聯絡 資訊或造訪 support.dell.com。

## DellConnect

DellConnect 是一種簡單的線上存取工具,可讓 Dell 服務和支援人員在您的完全監督下透過寬頻 連線存取您的電腦,診斷問題並對其進行修復。 若要獲得更多資訊,請移至 www.dell.com/DellConnect。

<span id="page-56-1"></span><span id="page-56-0"></span>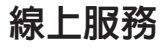

您可以在以下網站瞭解有關 Dell 產品和服務的 資訊:

- •www.dell.com
- •www.dell.com/ap(僅限於亞太地區)
- •www.dell.com/jp(僅限於日本)
- •www.euro.dell.com(僅限於歐洲)
- •www.dell.com/la(僅限於拉丁美洲和加勒比 海地區)
- •www.dell.ca(僅限於加拿大)

您可以透過以下網站及電子郵件位址取得 Dell 支援:

### Dell 支援網站

- •support.dell.com
- •support.jp.dell.com(僅限於日本)
- •support.euro.dell.com(僅限於歐洲)
- •supportapj.dell.com(僅限於亞太地區)

### Dell 支援電子郵件位址

- •mobile\_support@us.dell.com
- •support@us.dell.com
- •la-techsupport@dell.com(僅限於拉丁美洲 和加勒比海地區)
- apsupport@dell.com (僅限於亞太地區)

## Dell 市場及銷售部電子郵件位址

- •apmarketing@dell.com(僅限於亞太地區)
- •sales canada@dell.com (僅限加拿大)

## 匿名檔案傳送通訊協定 (FTP)

#### •ftp.dell.com

登入為使用者:anonymous,並以您的電子 郵件位址作為密碼。

## 自動化訂單狀態查詢服務

若要查詢您訂購的所有 Dell 產品的狀態,可以 造訪 support.dell.com, 或者致電自動化訂購狀 態查詢服務。會有錄音提示您提供尋找並報告所 訂購產品所需的資訊。

如果您的訂單出現問題,例如缺少零件、零件錯 誤或帳單不正確等,請與 Dell 公司聯絡,以獲 得客戶協助服務。在您聯絡時,請準備好您的發 票或包裝單。

若要取得您所在地區應撥打的電話號碼,請參閱 第 [61](#page-62-0) 頁的「與 Dell 公司聯絡」。

產品資訊

如果您需要有關可從 Dell 購買的其他產品的資 訊,或者您想訂購產品,請至 www.dell.com。 若要獲得您所在地區應撥打的電話號碼或向銷 售專員諮詢的電話號碼,請參閱第 [61](#page-62-0) 頁的「與 Dell 公司聯絡」。

## 退回產品以便進行保固維修 或退費

無論您退回產品以便進行維修還是要求退款,請 按照以下說明準備好所有要退回的產品:

- 註:在您將產品運送回給 Dell 時,請確定 已備份硬碟機及本產品其他儲存裝置上的資 料。請移除仟何機保、專屬或個人資料,以 及任何抽取式媒體,例如 CD 和媒體卡。Dell 不為您的任何機密、專屬或個人資料負責, 亦不負責資料遺失或損毀,或送回產品中的 抽取式媒體受損或遺失。
- 1. 聯絡 Dell 以取得一個退回材料授權號碼,然 後將它清楚地寫在包裝箱外面的顯眼處。若 要取得您所在地區應撥打的電話號碼,請參 閱第 [61](#page-62-0) 頁的「與 Dell 公司聯絡」。
- 2. 附上發票的副本和一封寫明退回原因的信函。
- 3. 附上一份診斷核對清單(請參閱第 [60](#page-61-0) 頁的 「診斷核對清單」),寫明您執行渦的測試及 Dell Diagnostics 報告的所有錯誤訊息(請參閱 第 [42](#page-43-0) 頁的「Dell Diagnostics」)。
- 4. 如果您要求信用卡很款, 請附上退回頂目的 所有附件(交流電變壓器纜線、軟體軟碟和 指南等)。

獲得幫助

- 5. 請使用該設備原來的(或類似的)包裝材料 來包裝。
- 註:您必須支付運送費用,支付退回產品的 保險,並承擔運送至 Dell 公司途中遺失的 風險。本公司不接受以貨到付款 (C.O.D.) 方 式寄送的包裹。
- 註:退回的貨品如果不符合上述任何一項要 求,Dell 公司的接收部門將拒絕接收並會將 其退還給您。

## <span id="page-60-0"></span>在致電之前

註:聯絡時請準備好您的快速服務代碼。該代碼可讓 Dell 的自動化支援電話系統更有效地轉接 您的電話。也可能要求您提供服務標籤(位於電腦的頂端)。

### 找到您的服務標籤和快速服務代碼

您電腦的服務標籤和快速服務代碼位於電腦頂端的標籤上。

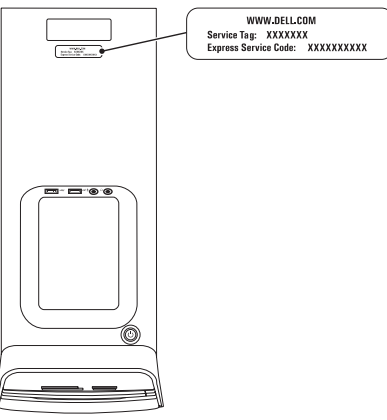

請記住填妥以下診斷核對清單。如有可能,請在 聯絡 Dell 尋求援助之前先開啟電腦,並使用電 腦附近的電話聯絡 Dell。技術人員可能會要求您 在鍵盤上鍵入一些命令,轉述操作細節,或者嘗 試執行只限於在該系統上進行的其他故障排除步 驟。請確定已準備好電腦說明文件。

#### <span id="page-61-0"></span>診斷核對清單

•姓名:

- •日期:
- •地址:
- •電話號碼:
- •服務標籤和快速服務代碼(位於電腦頂部的 標籤):
- •退回材料授權號碼(如果已經由Dell支援技術 人員提供):
- •操作系統及版本:
- •設備:
- •擴充卡:
- •您有連接至網路嗎? 是/否
- •網路、版本和網路配接器:
- •程序和版本:

請參閱您的作業系統說明文件,以確定電腦啟動 檔的內容。如果電腦已連接至印表機,請列印每 份檔案。否則,請在聯絡 Dell 之前,記錄每份 檔案的内容。

•錯誤訊息、嗶聲代碼或診斷故障碼:

•問題說明和已執行的故障排除程序:

## <span id="page-62-0"></span>與 Dell 公司聯絡

美國的客戶請撥打 800-WWW-DELL (800-999-3355)。

註:如果無法連線網際網路,則可以在購買 發票、包裝單、帳單或 Dell 產品目錄中找到 聯絡資訊。

Dell 提供了一些線上和電話支援與服務選擇。服 務的提供因國家/地區和產品而異,某些服務可 能在您所在地區並不提供。

若因銷售、技術支援或客戶服務問題要與 Dell 公 司聯絡,請:

1. 移至 www.dell.com/ContactDell。

2. 選擇您所在的國家或地區。

3. 根據您的需要選擇適當的服務或支援連結。

4. 選擇便於您與 Dell 公司聯絡的方式。

# 尋找更多資訊和資源

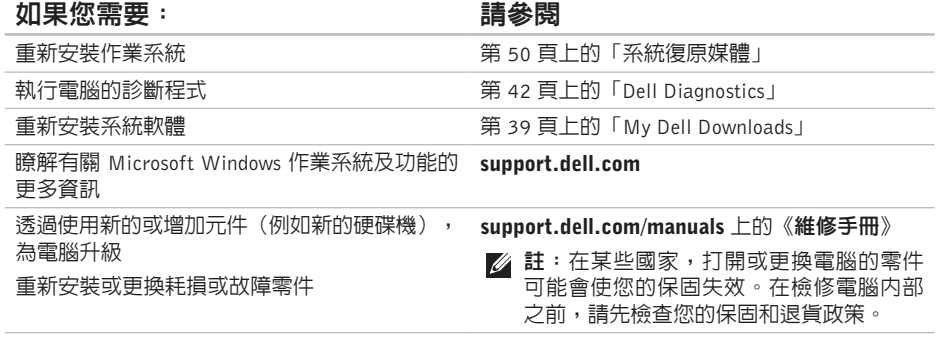

#### 如果您需要: 請參閱

#### 尋找有關您電腦的安全最佳實務資訊 檢視保固資訊、條款與條件(僅限美國)、安 全說明、管制資訊、人體工學資訊以及使用者 授權合約

尋找您的服務標籤/快速服務代碼 — 您必須使用 服務標籤才能在 support.dell.com 上識別您的 電腦,或與技術支援部門聯絡。

- 尋找驅動程式和下載;讀我檔案
- 存取技術支援和產品說明

#### 檢查您的訂單狀態

尋找解決方案以及常見問題的回答

找到有關電腦技術變更的最新更新資訊,或者 為技術人員或有經驗的使用者提供進階技術參 考資料

電腦隨附的安全與管制文件,或另請參見 Regulatory Compliance 首頁: www.dell.com/regulatory\_compliance

電腦頂部

第 [38](#page-39-0) 頁上的「Dell Support Center」

#### support.dell.com

# <span id="page-65-0"></span>規格

本節提供在設定、更新驅動程式以及升級電腦時可能需要的資訊。

註:提供的項目可能會因國家/地區而異。若要獲得有關電腦組態的更多資訊,請參閱 Dell Support  $\mathscr N$ Center 中的 Detailed System Information (詳細系統資訊)一節。若要啓動 Dell Support Center, 請按一下開始 → 所有程式→ Dell→ Dell Support Center→ 啓動 Dell Support Center 。

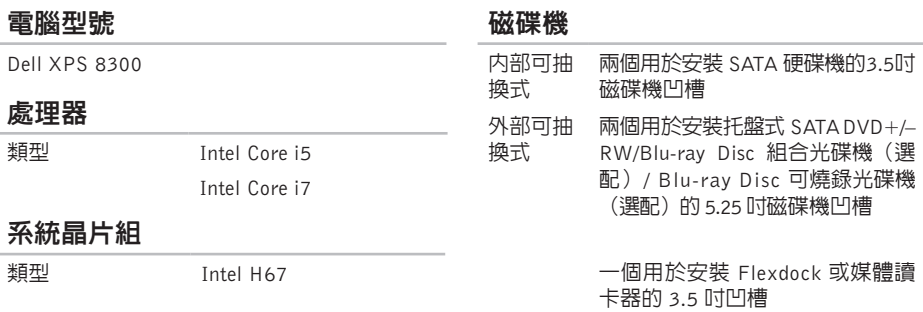

### 記憶體

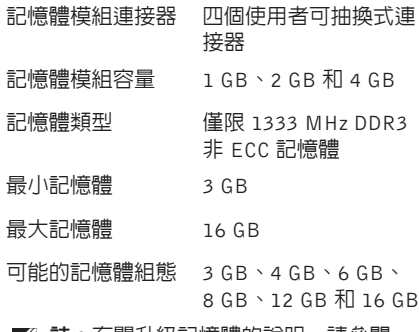

註:有關升級記憶體的說明,請參閱 support.dell.com/manuals 上的《維修 手冊》。

### 音效

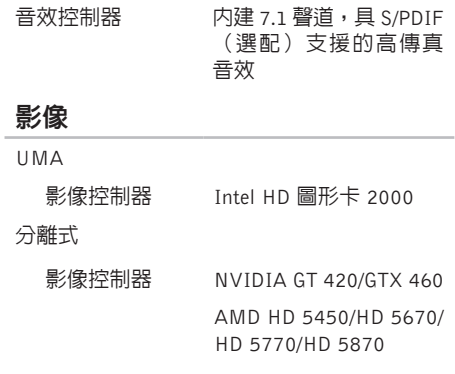

#### 內建連接器 ٠

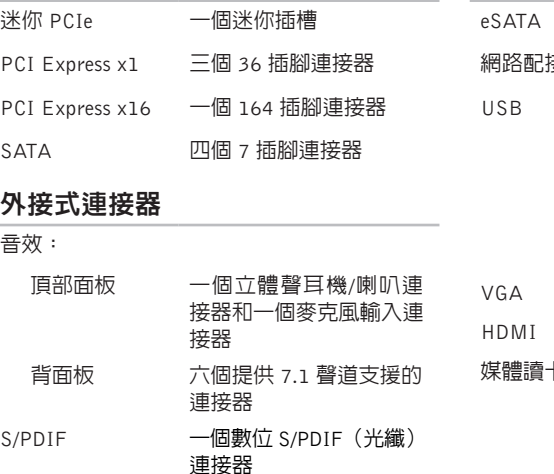

### 外接式連接器

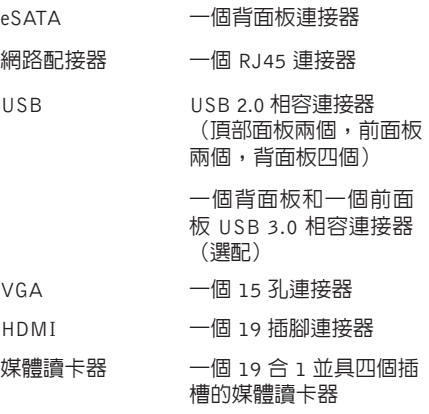

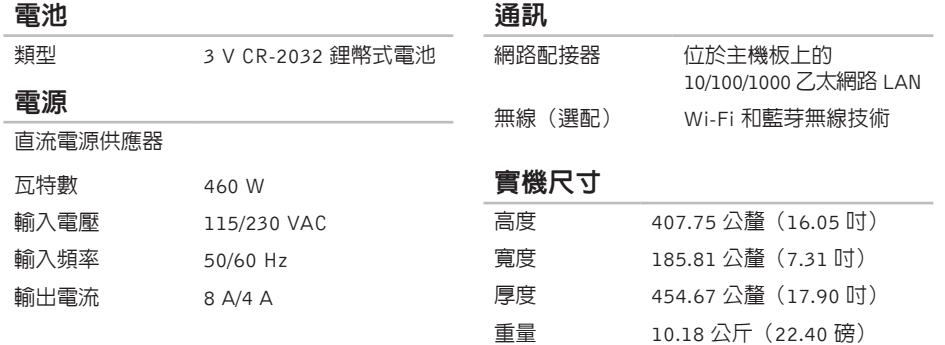

#### 電腦環境

#### 溫度範圍:

作業中 10°C 至 35°C (50°F 至 95°F)

存放時 –40°C 至 65°C (–40°F 至 149°F)

相對濕度(最大) 20% 至 80%(非冷凝)

最大撞擊(針對作業中 — 使用在硬碟機上執 行的 Dell Diagnostics 並在 2 ms 半正弦波脈 衝的情況下測量;針對非作業中 — 在硬碟機 位於磁頭位置和 2 ms 半正弦波脈衝的情況下 測量):

作業中 40G 以 20 in/s (51 cm/s) 的速率變更時為 2 ms

非作業中 50G 以 320 in/s (813 cm/s) 的速率變更時為 26 ms

#### 電腦環境

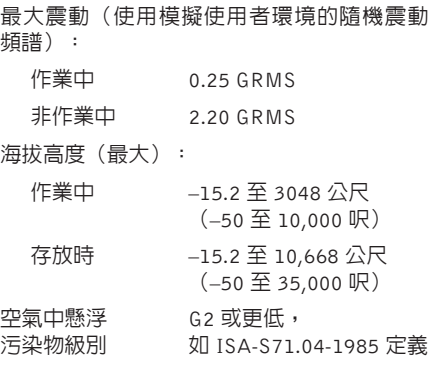

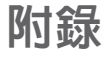

## 有關 NOM(或稱 Official Mexican Standard) (僅限於墨西哥)的資訊

以下資訊隨附於本文件述及的裝置,符合 Official Mexican Standard (NOM) 規定:

#### 進口商:

Dell México S.A. de C.V.

Paseo de la Reforma 2620 – Flat 11°

Col. Lomas Altas

11950 México, D.F.

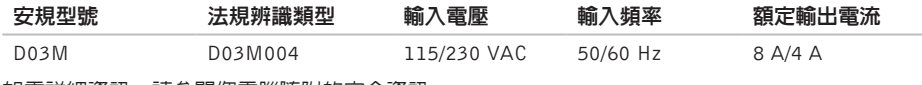

如需詳細資訊,請參閱您電腦隨附的安全資訊。

有關其他安全最佳實務的資訊,請參見 www.dell.com/regulatory\_compliance。

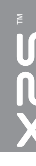

## C CD, 播放和建立 [28](#page-29-0)

索引

# D

DataSafe Local Backup [47](#page-48-1) DellConnect [54](#page-55-0) Dell Diagnostics [42](#page-43-1) Dell Factory Image Restore [51](#page-52-1) Dell Support Center [38](#page-39-1) DVD, 播放和建立 [28](#page-29-0)

### E

F

Express Service Code (快速服務代碼) [21](#page-22-0)

FTP 登入, anonymous [55](#page-56-1)

H HDMI 連接器 [26](#page-27-0)

### ISP 網際網路服務供應商 [15](#page-16-0)

## U

I

USB 2.0 前側連接器 [19](#page-20-0) 背面連接器 [26](#page-27-0)

## W

**Windows** 

程式相容性精靈 [36](#page-37-0)

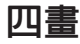

支援網站

全球 [55](#page-56-1)

支援電子郵件位址 [55](#page-56-1)
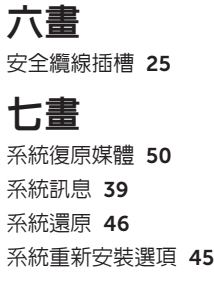

## 八 畫

服務標籤 [2](#page-22-0)1,5[9](#page-60-0)

九 畫

保 固 退 貨 [5](#page-58-0) 7 前 側 連 接 器 1 [8](#page-19-0) 客戶服務 [5](#page-55-0)4

十 畫 記 憶 體 問 題 解 決 3 [4](#page-35-0) 退出按鈕 **1[9](#page-20-0)** 

十 一 畫

問題, 解決 [3](#page-32-0)1 產品

品<br>資訊與購買 5[6](#page-57-0)

規 格 6 [4](#page-65-0)

軟 體 功 能 [2](#page-29-0) 8

軟 體 問 題 [3](#page-36-0) 5

連 接至

網 際 網 路 1 [5](#page-16-0)

選配網路纜線 [1](#page-12-0)1

## 顯 示 器 [8](#page-9-0)

## <sup><sub>索引</sub><br>十二畫</sup>

尋找更多資訊 [6](#page-63-0)2 無線網路連接 3[2](#page-33-0) 硬件故障排除 [4](#page-42-0)1 硬碟機活動指示燈 1[9](#page-20-0) 硬 體 問 題

診 斷 [4](#page-42-0) 1 診斷核對清單 6[0](#page-61-0)

## 十 三 畫

索 十十尋無硬硬硬 診 十十解資運 電電 電電 22 解 決 問 題 [3](#page-32-0) 1 資源, 尋找更多 [6](#page-63-0)2 運 送 產 品 退貨或修理 [5](#page-58-0)7 電 子 郵 件 若 需 技 術 支 援 [5](#page-56-0) 5 電 腦 功 能 2 [8](#page-29-0)

電視調諧器 1[5](#page-16-0)

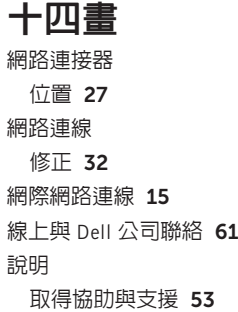

十 七 畫 還原出廠映像 [5](#page-52-0)1 二 十 一 畫 驅動程式和下載 [6](#page-64-0)3

馬來西亞印製

www.dell.com | support.dell.com

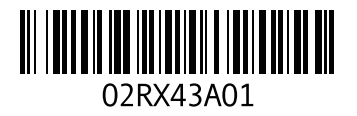